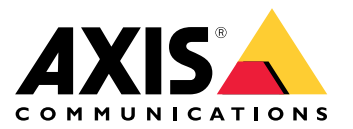

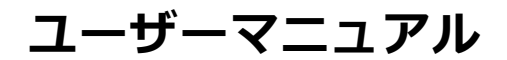

**目次**

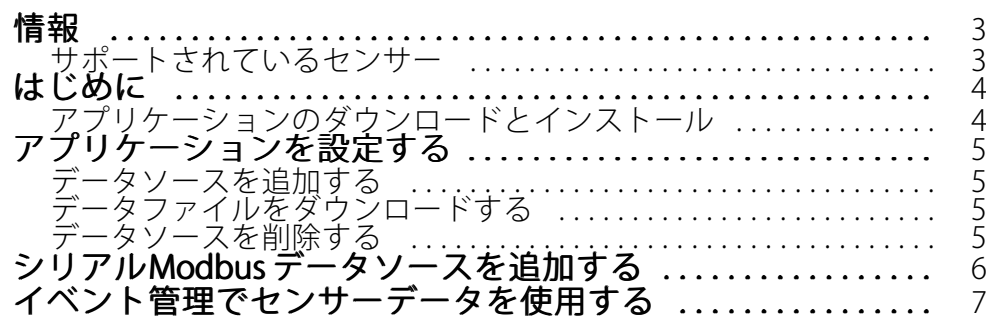

### <span id="page-2-0"></span>**情報**

#### **情報**

AXIS Sensor Metrics Dashboardを使用すると、装置に接続されているセンサーから構造化された方法でデー タを収集し、保存できます。

サポートされている装置のリストは、[axis.comにある製品ページ](https://www.axis.com/products/axis-sensor-metrics-dashboard#compatible-products)で確認できます。

### **サポートされているセンサー**

現在サポートされているセンサーのリスト:

- Axis内蔵加速度センサー。
- RS232シリアルポートモードを使用する衛星ナビゲーションシステム。
- IPまたはRS485シリアルポートモードを使用するすべてのシングルレジスタデータホルダーModbus装置。

#### 注

使用するシリアルポートモードを選択する必要があります。

Modbusデータソースは1つのレジスタからのみ読み取ります。より多くのレジスタにアクセスするには、 さらにデータソースを追加します。

### <span id="page-3-0"></span>**はじめに**

**はじめに**

## **アプリケーションのダウンロードとインストール**

アプリケーションをインストールするには、[axis.com/products/axis-sensor-metric-dashboard](https://www.axis.com/products/axis-speed-monitor)に移動し、最新 バージョンをダウンロードします。アプリケーションをインストールするカメラにログインし、以下の手順に 従います。

- 1. [Apps (アプリ)] に移動します。
- 2. [Add app (アプリの追加)] をクリックします。
- 3. ダウンロードフォルダー内のファイルを選択します。
- 4. [Install (インストール)] をクリックします。
- 5. アプリを起動すると、アプリがアクティブ化されます。

注

アプリケーションをアップグレードするには、新しいバージョンをインストールするだけです。以前の バージョンをアンインストールする必要はありません。

<span id="page-4-0"></span>**アプリケーションを設定する**

**アプリケーションを設定する**

# **データソースを追加する**

AXIS Sensor Metrics Dashboardにデータソースを追加するには:

- 1. 装置のインターフェースにログインします。
- 2. [Apps (アプリ)] に移動します。
- 3. AXIS Sensor Metrics Dashboard に移動し、[Open (開く)] をクリックします。
- 4. [Data sources (データソース)] に移動します。
- 5. [+ Add data source (データソースの追加)] をクリックします。
- 6. ソースの名前を入力します。
- 7. ドロップダウンメニューでタイプを選択します。
- 8. タイプ固有の設定を行います。

### **データファイルをダウンロードする**

収集したセンサーメトリックデータをファイルにダウンロードし、Microsoft Excelなどのアプリケーションでよ り便利に使用できます。ファイル形式はCSVです。

データファイルをダウンロードするには:

- 1. [Data files (データファイル)] に移動します。
- 2. ダウンロードするファイルを選択します。
- 3. ファイル名の横にあるダウンロードアイコンをクリックします。

ファイルサイズによっては、ダウンロードに時間がかかる場合があります。

### **データソースを削除する**

不要になったセンサーメトリックデータソースを削除することもできます。そのソースからのデータは収集され なくなります。これは、そのソースから保存されたデータには影響しません。

データソースを削除するには:

- 1. [Sources (ソース)] に移動します。
- 2. 削除するソースのメニューボタンをクリックします。
- 3. ドロップダウンメニューで [Remove (削除)] を選択します。
- 4. [Yes (はい)] をクリックして確定します。

<span id="page-5-0"></span>**シリアルModbusデータソースを追加する**

## **シリアルModbusデータソースを追加する**

この使用例では、シリアル接続を介してModbusデータソースを追加します。

- 1. [+ Add Data (データの追加)] をクリックします。
- 2. ソースの名前を入力します。
- 3. [Type (タイプ)] ドロップダウンメニューで [Modbus over Serial (シリアル経由のModbus)] を選択します。
- 4. [Current serial port configuration on main unit (メインユニットの現在のシリアルポート設定)] リンク をクリックして、Modbus装置の要件に一致するようにシリアルポートを設定します。
- 5. アプリケーションに戻り、[Device ID (デバイスID)] を設定します。必要に応じて、Modbusベンダー のマニュアルを参照してください。
- 6. 読み取り元の [Register (レジスタ)] を設定します。通常、これはベンダーのマニュアルにも記載され ています。
- 7. [Scaling (スケーリング)] と [Offset (オフセット)] を指定します。これを使用して、センサーデータの 測定単位を変換できます。
- 8. [Test read (テスト読み取り)] をクリックして、どのセンサー値が読み取られるかを確認します。これ は、装置が正しく設定され、配線されていることを確認する簡単な方法です。
- 9. [Sample time (サンプル時間)] を設定し、時間の単位を選択します。
- 10. [Retention time (保存期間)] を設定します。保存期間には、作成されたデータファイルがSDカード上に保 持される期間を指定します。指定した期間が経過すると、それらのファイルは自動的に削除されます。
- 11. [[Add (追加)]] をクリックします。
- 12. [Start (開始)] をクリックして、データソースからの読み取りを開始します。

注

[**Write to Modbus device (Modbus デバイスに書き込み)**] セクションで、特定のレジスタの値を変更で きます。たとえば、Modbusセンサーのボーレートを変更できます。別の使用例としては、同一の装置 が複数ある場合に、それらの装置が並列に通信できるようにするために、それらの装置に異なる装 置IDを割り当てます。

### <span id="page-6-0"></span>**イベント管理でセンサーデータを使用する**

### **イベント管理でセンサーデータを使用する**

この使用例では、装置の加速度センサーからのデータに基づいてLEDを点滅させます。

装置のWebインターフェースでアプリに移動します。

- 1. [Sources (ソース)] に移動します。
- 2. [Accelerometer (加速度センサー)] に移動し、[...] メニューをクリックします。
- 3. ドロップダウンメニューで [Edit (編集)] を選択します。
- 4. [Shock event (衝撃イベント)] を有効にします。
- 5. [Shock trigger level (衝撃トリガーレベル)] を、超えるとイベントがトリガーされる閾値に設定します。
- 6. [Save (保存)] をクリックします。
- 7. [System <sup>&</sup>gt; Events (システム <sup>&</sup>gt; イベント)] に移動します。
- 8. [+Add <sup>a</sup> rule (ルールの追加)] をクリックします。
- 9. ルールの名前を入力します。
- 10. [**Condition (条件)**] で、ドロップダウンメニューから [**AXIS Sensor Metrics Dashboard: Shock (AXIS** Sensor Metrics Metrics Dashboard: Dashboard: 衝撃)] を選択します。
- 11. [Action (アクション)] で、[Flash status LED (ステータスLEDの点滅)] を選択します。
- 12. 色を選択します。
- 13. 点滅の持続時間を選択します。
- 14. [Save (保存)] をクリックします。

ユーザーマニュアル AXIS Sensor Metrics Dashboard © Axis Communications AB, 2023 - 2024

バー ジ ョ ン M3.2 日付: 2024年2月 製 品 番 号 T10201017